## **SOULT FOR POWERCORE**

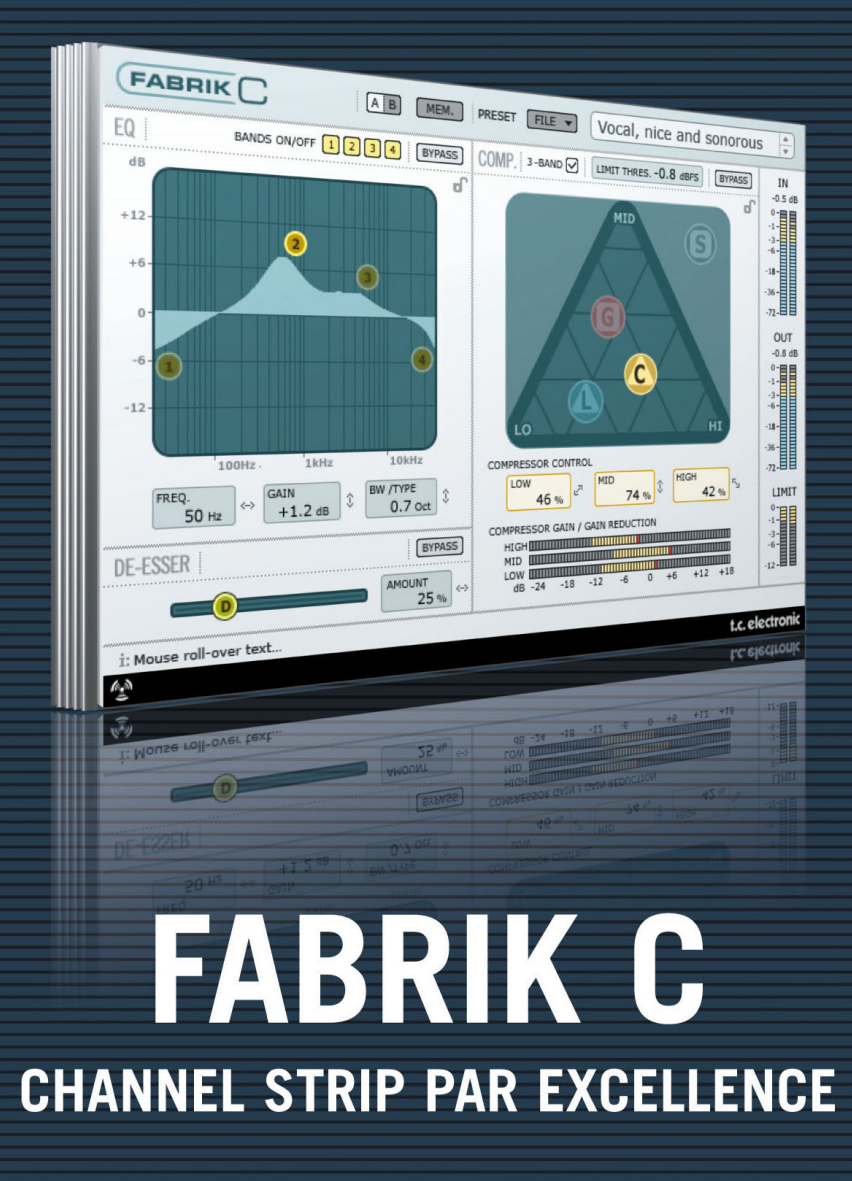

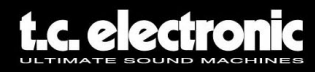

## **TC Support Interactive**

TC Support Interactive **www.tcsupport.tc** ist ein zentrales Informationsangebot, das TC-Kunden mit technischer Hilfe und Informationen unterstützt. Hier finden Sie Antworten auf Ihre Fragen und erfahren mehr über die Leistungsmerkmale der Softund Hardwareprodukte von TC. Alle Informationen zu TC-Produkten sind in einer Datenbank organisiert, die Sie gezielt nach Produkten, Kategorien, Stichwörtern oder Sätzen durchsuchen können. Im Bereich »My Stuff« können Sie sich einloggen, um den Status Ihrer eigenen Anfragen zu überprüfen und produktbezogene Dateien wie Bedienungsanleitungen, Software-Updates und neue Presets herunterzuladen. Dieses Angebot wurde eigens entwickelt, um Anwendern von TC-Produkten optimale Unterstützung zu bieten. Die Datenbank wird ständig aktualisiert – eine ständig wachsendes Archiv, das Ihnen auch völlig neue Anwendungsmöglichkeiten für Ihr TC-Produkt aufzeigen kann. Hier finden Sie Antworten auf Ihre Fragen und erfahren mehr über die Leistungsmerkmale Ihres TC-Produkts.

Und wenn Sie die gesuchte Information einmal nicht finden, haben Sie die Möglichkeit, Ihre Frage direkt an unsere technischen Mitarbeiter beim TC Support-Team zu richten, die Ihnen dann per E-Mail antworten werden. Das TC Support-Team bemüht sich, Ihnen jederzeit so schnell und effektiv wie möglich zu helfen.

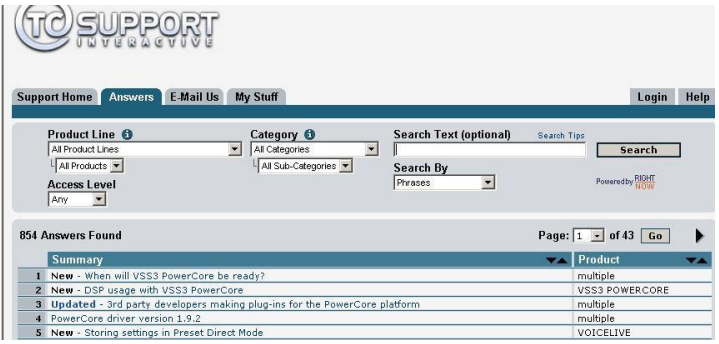

### **Kontakt**

Sie können sich auch an den TC Electronic-Vertriebspartner in Ihrer Region wenden oder an diese Adresse schreiben:

TC ELECTRONIC A/S USA: Customer Support TC Electronic, Inc. Sindalsvej 34 5706 Corsa Avenue, Suite 107 Risskov DK-8240 Westlake Village, CA 91362 Dänemark

www.tcelectronic.com

© TC Electronic A/S 2006. Alle genannten Produkt- und Firmenbezeichnungen sind Warenzeichen der jeweiligen Eigner. VST ist ein Warenzeichen der Steinberg Media Technologies AG. Audio Units ist ein Warenzeichen von Apple Computer, Inc. Alle Angaben können sich ohne weitere Vorankündigung ändern. Alle Rechte vorbehalten. TC Electronic ist ein Unternehmen der TC Group.

## Inhaltsverzeichnis

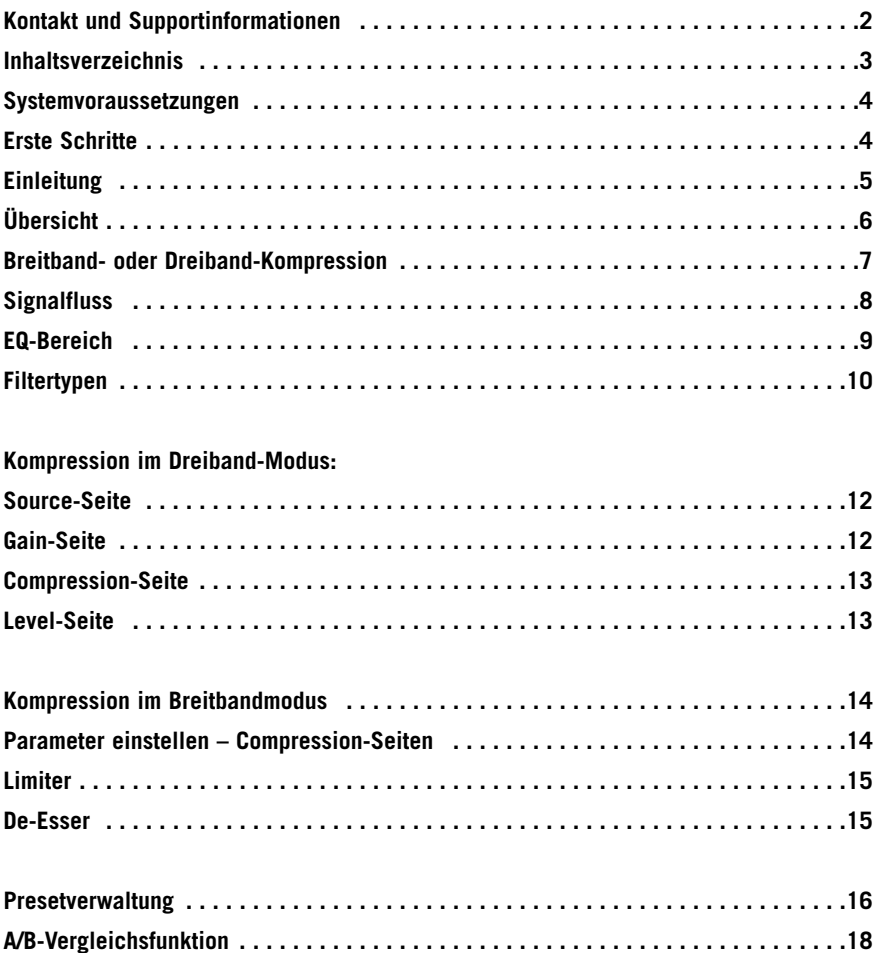

### **Systemvoraussetzungen**

### **Apple Macintosh**

Desktop, iBook oder PowerBook G4 oder G5 mit 733 MHz Taktfrequenz oder schneller Mac OS X Version 10.3.6 oder höher 512 MB RAM oder mehr

### **Windows PC**

Desktop oder Laptop

Pentium 4 mit 1,4 GHz Taktfrequenz oder schneller

Windows XP oder höher

512 MB RAM oder mehr

Unterstützt alle PowerCore-Hardwareplattformen

VST-, Audio Units- oder RTAS\*-kompatible Anwendung wie z.B. Logic, Nuendo, Live oder Digital Performer

\*) Unterstützung für RTAS (ProTools) durch den »VST to RTAS«-Adapter von FXpansion (optional). Weitere Informationen erhalten Sie im Internet unter www.tcsupport.tc.

## **Erste Schritte**

### **Unterstützung für Mausrad**

Wenn Sie mit einer Host-Anwendung arbeiten, die diese Funktion unterstützt, können Sie alle Parameter sowohl unter Windows XP als auch Mac OS X mit dem Mausrad einstellen. Platzieren Sie dazu einfach den Mauszeiger über einem Parameterfeld und drehen Sie das Mausrad, um den in diesem Feld gezeigten Parameterwert zu vermindern oder zu erhöhen.

### **Tastatursteuerung**

In den meisten Hostanwendungen können Sie Tastaturfunktionen verwenden, um bestimmte Funktionen des Plug-ins zu steuern. Die folgenden Funktionen stehen für alle Plug-in-Parameter zur Verfügung:

### **Tastaturfunktionen unter MacOS**

 $Feineinstein$ <sub>g</sub>  $=$  Apple-Taste Auf Ausgangswerte zurücksetzen  $=$  Alt-Taste Kontextmenü  $=$  Control- und Maustaste

### **Tastaturfunktionen unter Windows**

 $Feineinstein$  = Alt-Taste Auf Ausgangswerte zurücksetzen  $=$  Umschalt- & Ctrl-Taste Kontextmenü Rechte Maustaste

## **Einleitung**

Wir gratulieren Ihnen zu Ihrem neuen Plug-ins Fabrik C. Fabrik C basiert auf der innovativen Meta Intuitive Navigation Technologie (MINT™). MINT™ repräsentiert einen völlig neuen Ansatz im Bereich professioneller Audio-Plug-ins. Wir haben die professionelle Audiobearbeitung um einen ebenso einfachen wie effektiven Ansatz erweitert. Das Ergebnis ist eine denkbar einfache Benutzeroberfläche mit wenigen Bedienelementen, die Sie in kürzester Zeit beherrschen werden. Viele Anwender glauben, dass zum Erreichen professioneller Ergebnisse ein ebenso komplexes wie aufwendiges Vorgehen erforderlich ist. Wir sind da anderer Meinung. Die Fabrik Plugins repräsentieren eine neue Form der Audiobearbeitung, aber sie basieren auf der bewährten und vielfach prämierten TC-Technologie. Ein Höchstmaß an Tonqualität ist also gewährleistet.

Fabrik C ist ein vollständig ausgestattetes Kanalzug-Plug-in. Es umfasst einen Equalizer, einen De-Esser, einen Dreiband-Kompressor und einen Limiter – und all das in einem einzigen Plug-in. Mit Hilfe der MINT™-Technologie haben Sie die volle Kontrolle über alle Parameter: Wenige Regler genügen, um alle Tools zu steuern. Der EQ des Fabrik C ist ein parametrischer Vierbandequalizer mit High-/Lowpass-Filter. Hier können Sie zwischen vier verschieden Filtertypen wählen. Der De-esser ist so schnörkellos wie nur möglich: Er wird mit einem einzigen Regler gesteuert.

Der Kompressor des Fabrik C ist einer der besten seiner Art: die intelligente Dreiband-Kompressionstechnologie sorgt nicht nur für hervorragenden Klang, sondern vermeidet auch unerwünschte Nebeneffekte, die bei konventioneller Kompression oft auftreten. Sie können den Kompressor zusammen mit dem Limiter einsetzen, um sicherzustellen, dass es keine Übersteuerungen gibt und das Ergebnis trotzdem stets musikalisch klingt.

Dank MINT™ müssen Sie nicht erst lange Bedienungsanleitungen studieren, um mit diesem Plug-in zu arbeiten – folgen Sie einfach Ihren Ohren.

### **Die wichtigsten Funktionen**

- Neuartige Benutzeroberfläche auf der Grundlage von MINT™ (Meta Intuitive Navigation Technology)
- Drei mit TC-Technologie ausgestattete Funktionsbereiche: Equalizer, De-Esser und Kompressor
- Intuitive und einfache Steuerung relevanter Parameter sofortiges Feedback
- Parametrischer Vierbandequalizer
- Skalierbarer De-Esser (Einstellbereich 0 % bis 100 %)
- Dreiband-/Breitband-Kompressor
- Limiter
- Zahlreiche Bedienelemente können mit wenigen Reglern gesteuert werden.
- Basiert auf bewährter und vielfach prämierter TC-Technologie
- Unterstützt Windows XP und Mac OS X
- Kompatibel zu VST, AU und RTAS\*
- Unterstützung für 24 Bit/96 kHz
- 48 Bit Doppelte Präzision

# **Übersicht**

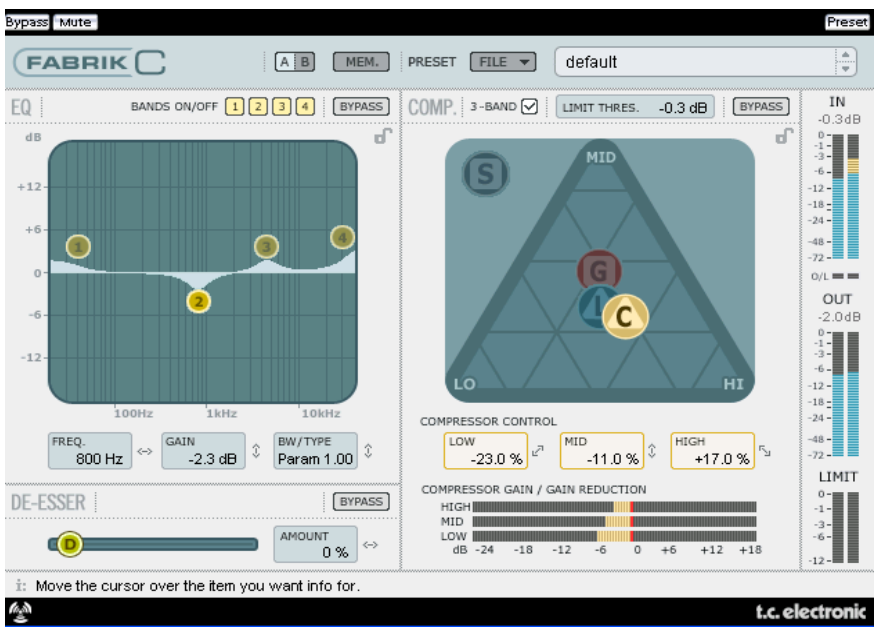

### **Breitband- oder Dreiband-Kompression?**

Der Kompressor des Fabrik C kann als Breitbandkompressor oder mit drei Frequenzbereichen betrieben werden. Da der Fabrik C primär zur Bearbeitung von Einzelsignalen und nicht als spezielles Werkzeug für das Mastering entwickelt wurde, stellt sich die Frage, welchen Nutzen dieser Dreibandmodus hat.

Die Daumenregel lautet: Wenn das zu bearbeitende Signal einen großen Frequenzbereich abdeckt und dieses Signal in bestimmten Frequenzbereichen deutliche Pegelspitzen aufweist, erzielen Sie im Dreiband-Modus die besten Ergebnisse. Wenn Sie aber Audiomaterial bearbeiten, das nur einen vergleichsweise kleinen Frequenzbereich abdeckt – beispielsweise eine Trompetensektion oder einen Chor –, können und sollten Sie den Breitbandmodus nutzen.

Beschäftigen wir uns mit einigen konkreten Anwendungen, so dass Sie einen Eindruck davon bekommen, welche Ergebnisse Sie mit den verschiedenen Kompressionsarten erreichen können.

### **Bass mit Dreibandkompression bearbeiten**

Wenn Sie einen Bass mit Dreibandkompression bearbeiten, können Sie die oberen Frequenzen ungehindert passieren lassen, aber die unteren Frequenzen gezielt komprimieren. Damit ist der Bass im Mix leichter zu handhaben. Sie erhalten ein längeres Sustain, aber da die Obertöne nicht komprimiert werden, bleibt der Klang druckvoll und knackig.

### **Zusammengefasste Signale mit Dreibandkompression bearbeiten**

Wenn Sie mehrere bereits zusammengemischte Signale »global« komprimieren wollen, können Sie den Dreiband-Modus sehr effektiv einsetzen. Der gesamte Mix wird transparenter, da Sie mit Hilfe der drei Frequenzbänder die Kompression sehr gezielt anwenden können.

#### **Vocals mit Breitbandkompression bearbeiten**

Wahrscheinlich kennen Sie von bestimmten Produktionen den kraftvollen »in-yourface«-Sound. Am einfachsten erzielen Sie diesen Effekt, indem Sie einen Kompressor im Breitbandmodus auf die Vocal-Spur anwenden, mit einer langsamen Anstiegszeit arbeiten und die Freigabezeit verkürzen. Es ist nicht schwer, wenn man weiß, wie es geht.

#### **Gitarre mit Breitbandkompression bearbeiten**

Es ist wirklich beeindruckend, wie perkussiv ein tonales Instrument klingen kann, wenn man es nur mit dem richtigen Effekt bearbeitet. Wenn Sie eine Rhythmusgitarre mit einem Breitbandkompressor bearbeiten, erhalten Sie einen knackigen, aggressiven Sound, der die rhythmischen und perkussiven Qualitäten der Aufnahme unterstreicht.

### **Limiter**

Der Limiter verhindern Verzerrungen durch sporadisch auftretende extreme Pegelspitzen im bearbeiteten Signal. Solche Spitzen können von einem Kompressor nicht immer schnell genug erfasst und gedämpft werden. Während der Limiter eingesetzt wird, um extreme Signalspitzen zu entschärfen, wird der Kompressor in erster Linie für eine zurückhaltende, »musikalische« Dynamikbearbeitung eingesetzt.

### **EQ-Bereich**

Der Equalizer des Fabrik C ist ein parametrischer Vierbandequalizer mit vollständig steuerbaren High- und Lowpass-Filtern. Es stehen vier verschiedene Filtertypen zur Verfügung: »Notch« (Kerbfilter), »Parametric«, »Shelving« und »Cut«. Wenn Sie zum Beispiel einen rasiermesserscharfen Filter benötigen, sollten Sie es mit dem Notch-Filter versuchen – der mit bis zu 0,01 Oktaven denkbar »scharfkantig« ist. Wenn es etwas subtiler sein soll, können Sie den Shelving-Filter verwenden, dessen Flankensteilheit von 3 dB/Okt. über 6 dB/Okt. und 9 dB/Okt. bis auf 12dB/Okt. eingestellt werden kann. Der Cutfilter kann zwischen den Charakteristika 12 dB/Okt mit maximal flachem Amplitudengang und flacher Gruppenlaufzeit umgeschaltet werden. Und wenn Sie ein ebenso natürlich klingendes wie »gutmütiges« Klangbild wünschen, wenden Sie den parametrischer Equalizer an.

### **De-Esser**

Ein De-Esser ist ein besonderer Kompressor, der ausschließlich zum Absenken von Zischlauten dient. Diese Zischlaute (»S«) sind bei Gesangsaufnahmen normalerweise zu laut und können durch den De-Esser gezielt abgesenkt werden.

### **Headroom**

Um interne Übersteuerungen zu vermeiden und die Handhabung zu verbessern, erfolgen alle Berechnungen mit 48 Bit. Das Signal wird erst vor dem Ausgang des Limiters auf 24 Bit begrenzt.

## **Signalweg im Dreibandmodus**

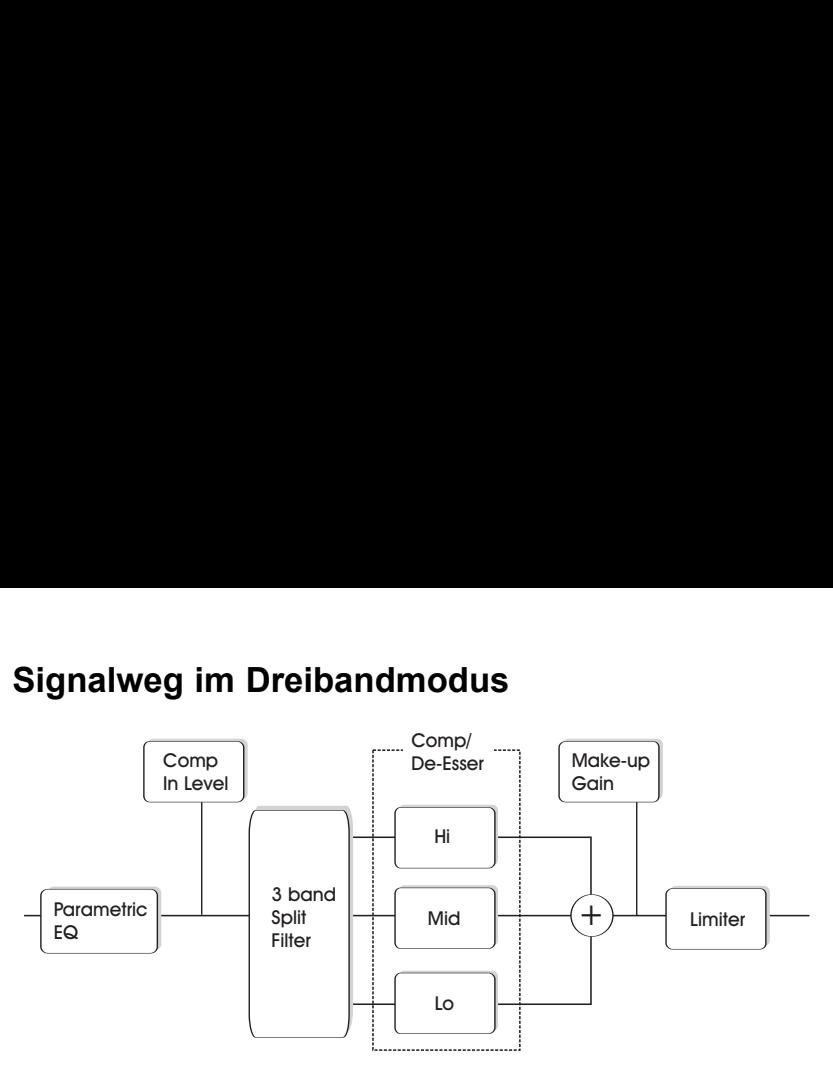

Dies ist eine schematische Darstellung des Signalweges durch den Algorithmus im Dreibandmodus. Wie hier zu sehen ist, durchläuft das Signal zunächst den parametrischer Vierbandequalizer. Danach wird das Signal zur individuellen Kompression in drei Bänder (Bässe, Mitten, Höhen) aufgeteilt.

Die Übergangsfrequenzen zwischen diesen drei Frequenzbändern ergeben sich aus dem Signaltyp, den Sie auf der Source-Seite wählen.

Nach dem Make-up Gain-Bereich wird das Signal durch den Limiter geführt.

## **Signalweg im Breitbandmodus**

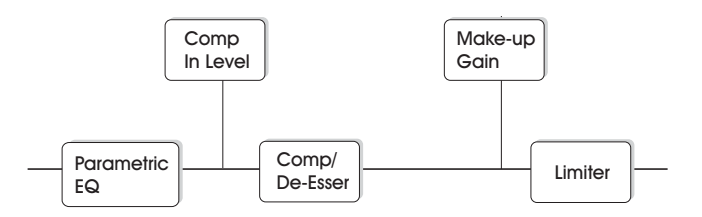

Der Signalweg im Breitbandmodus ähnelt dem im Dreibandmodus. Der einzige Unterschied besteht darin, dass statt der Aufteilung in drei komprimierbare Bänder mit entsprechenden Filtern eine Breitbandkompression erfolgt.

## **EQ-Bereich**

Der Equalizer des Fabrik C ist ein parametrischer Vierbandequalizer, bei dem Sie zwischen vier verschiedenen Filterarten wählen können: »Notch« (Kerbfilter), »Parametric«, »Shelving« und »Cut«. Wenn Sie besonders präzise arbeitenden Filter benötigen, verwenden Sie den Notch-Filter (Kerbfilter). Wenn Sie den Klang etwas subtiler beeinflussen wollen, können Sie den Shelving-Filter mit einstellbarer Flankensteilheit verwenden. Die Cutfilter können zwischen den Charakteristika 12 dB/Okt mit maximal flachem Amplitudengang (Butterworth) und flacher Gruppenlaufzeit (Bessel) umgeschaltet werden.

Wählen Sie das Griffsymbol (1, 2, 3 oder 4) für das Frequenzband, dessen Parameter Sie einstellen wollen. Legen Sie im Feld »BW/Type« die gewünschte Charakteristik fest und verschieben Sie dann den Griff, um die Frequenz und die Anhebung/Absenkung für dieses Frequenzband zu definieren.

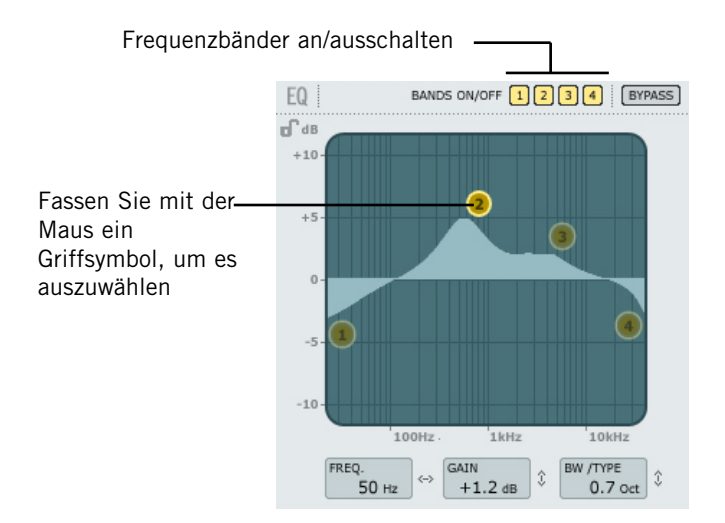

#### **Frequenzbänder an/ausschalten**

Um die Klangbearbeitung durch ein Frequenzband an- oder auszuschalten, klicken Sie auf dessen Griffsymbol.

#### **Einstellen der Frequenz und Anhebung/Absenkung**

Greifen Sie einfach ein Symbol eines aktiven Frequenzbandes (1, 2, 3 oder 4). Dazu klicken Sie auf ein Symbol und halten die Maustaste gedrückt. Bewegen Sie das Symbol dann vertikal und horizontal, bis Sie die gewünschte Wirkung erzielen.

#### **Einstellen der Bandbreite und Charakteristik**

Wählen Sie zunächst ein Frequenzband aus. Platzieren Sie dann den Mauszeiger über dem »BW/Type«-Feld, drücken Sie die linke Maustaste und bewegen Sie die Maus bei gerückter Maustaste nach oben oder unten, um Bandbreite und Charakteristik zu ändern. Sie können für die verschiedenen Frequenzbereiche (Bässe, Mitten und Höhen) zwischen verschiedenen Filtertypen wählen. Auf den folgenden Seiten finden Sie eine Übersicht der verschiedenen EQ-Typen.

#### **Bypass-Funktion**

Klicken Sie auf dieses Feld, um den EQ-Bereich des Plug-ins aus dem Signalweg herauszunehmen.

## **Filtertypen**

Die verfügbaren Typen für die Bänder »Lo« und »Hi« sind: »Parametric«, »Notch«, »Shelve« und »Cut«.

Die verfügbaren Typen für die Bänder »Mid 1« und »Mid 2« sind: »Parametric« und »Notch«.

### **Parametrischer Filter – große Bandbreite**

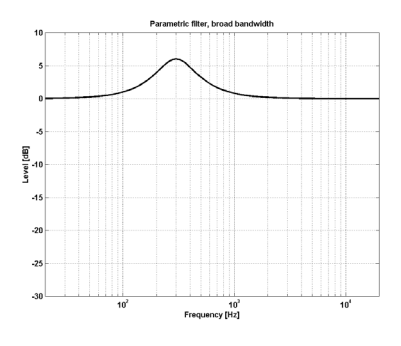

### **Shelving Filter**

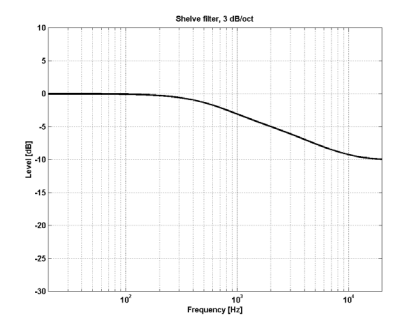

### **Notchfilter (Kerbfilter) – niedrige Bandbreite**

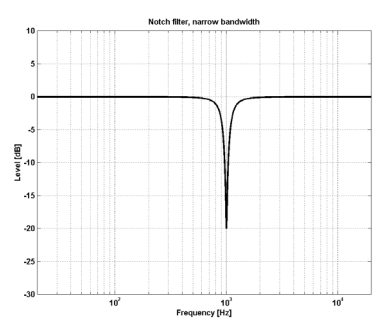

**Cut-Filter – Bessel-Typ**

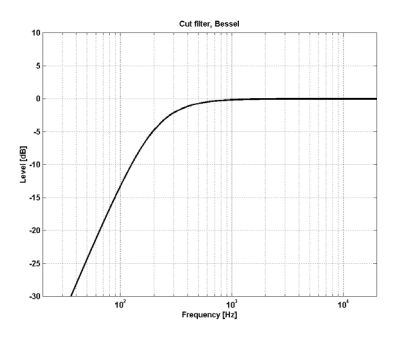

**Cut-Filter – Butterworth-Typ**

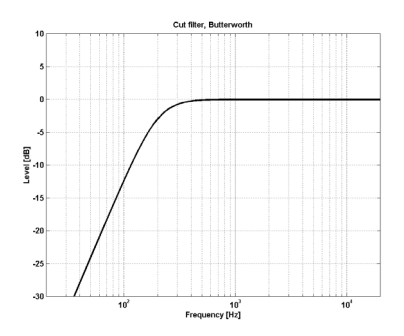

### **Parameter »Type«**

### **Wertebereich für Notchfilter:**

Par. »Lo Gain« (Anhebung Bässe): »-inf«, -97 dB bis 0 dB

Par. »Mid1 Gain« (Anhebung Obere Mitten): »-inf«; -97dB bis 0dB

Par. »Mid2 Gain« (Anhebung Obere Mitten): »-inf«; -97dB bis 0dB

Par. »Hi Gain« (Anhebung Höhen): »-inf«; -97dB bis 0dB

### **Wertebereich für Notchfilter:**

Par. »Lo BW« (Filtergüte Bassbereich): 0,02 Okt. bis 1 Okt.

Par. »Mid1 BW« (Filtergüte Obere Mitten): 0,02 Okt. bis 1 Okt.

Par. »Mid2 BW« (Filtergüte Obere Mitten): 0,02 Okt. bis 1 Okt.

Par. »Hi BW« (Filtergüte Höhen): 0,02 Okt. bis 1 Okt.

### **Wertebereich für den parametrischen Filter:**

Par. »Lo BW« (Filtergüte Bassbereich): 0,1 Okt. bis 1 Okt. Par. »Mid1 BW« (Filtergüte Obere Mitten): 0,1 Okt. bis 1 Okt. Par. »Mid2 BW« (Filtergüte Obere Mitten): 0,1 Okt. bis 1 Okt. Par. »Hi BW« (Filtergüte Höhen): 0,1 Okt. bis 1 Okt.

### **Wertebereich für Shelving-Filter:**

Par. »Lo BW« (Filtergüte Bassbereich): 3dB/Okt. bis 12dB/Okt.

Par. »Hi BW« (Filtergüte Höhen): 3dB/Okt. bis 12dB/Okt.

### **Wertebereich für Cutfilter:**

Par. »Lo BW« (Filtergüte Bassbereich): Bessel oder Butterworth Par. »Hi BW« (Filtergüte Höhen):

Bessel oder Butterworth

#### **Bandbreite (BW) & Q-Faktor – Eckwerte:**

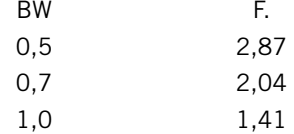

### **Parameter »Freq«**

Par. »Range Lo Band« (Frequenz Bassbereich): 20 Hz bis 20 kHz

Par. »Range Mid1 Band« (Frequenz Obere Mitten): 20 Hz bis 20 kHz

Par. »Range Mid2 Band« (Frequenz Obere Mitten): 20 Hz bis 20 kHz

Par. »Range Hi Band« (Frequenz Höhen): 20 Hz bis 40 kHz

### **Parameter »Gain«**

Klicken Sie auf das Feld »Gain« und verwenden Sie die Symbole 1 bis 4, um die Anhebungen der vier EQ-Bänder einzustellen.

#### **Wertebereich für die Typen »Parametric«, »Shelve« und »Cut«:**

Par. »Lo Gain« (Anhebung Bässe):  $-12$  dB bis  $+12$  dB

Par. »Mid1 Gain« (Anhebung Obere Mitten): -12 dB bis +12 dB

Par. »Mid2 Gain« (Anhebung Obere Mitten):  $-12$  dB bis  $+12$  dB

Par. »Hi Gain« (Anhebung Höhen):  $-12$  dB bis  $+12$  dB

### **Kompression**

#### **Dreiband- und Breitbandmodus Source-Seite**

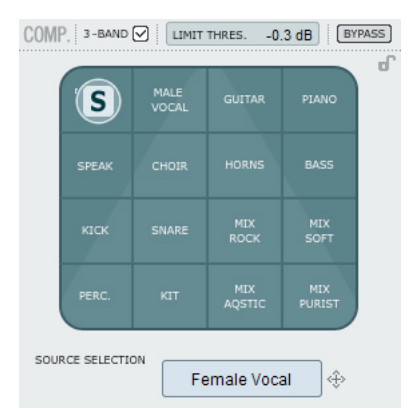

### **Auswahl des Signaltyps (Source)**

Geben Sie auf der Source-Seite an, welche Art von Audiosignal Sie mit dem Plug-in bearbeiten wollen.

• Greifen Sie mit der Maus das »S«- Symbol und verschieben Sie es in vertikaler und horizontaler Richtung, um den Signaltyp auszuwählen, der am ehesten dem Signal entspricht, das Sie bearbeiten wollen.

Bei der Auswahl eines Signaltyps werden die wesentlichen Kompressionsparameter (Anstiegs- und Freigabezeit, Schwellwert und Kompressionsverhältnis) auf geeignete Werte eingestellt.

#### **Für Stimmen:**

»Female Vocal«, »Male Vocal«, »Speak«, »Choir«

### **Für Instrumente:**

»Guitar«, »Piano«, »Horns«, »Bass«

### **Für perkussive Instrumente:**

»Kick«, »Snare«, »Perc«, »Kit«

### **Für (Teil-)Mischungen:**

»Mix Rock«, »Mix Soft«, »Mix Acoustic«, »Mix Purist«

## **Kompression**

### **Dreiband- und Breitbandmodus Gain-Seite**

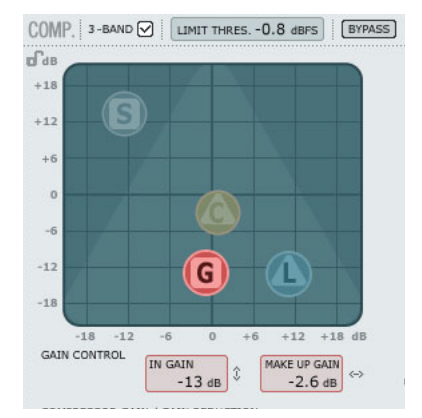

### **Gain-Steuerung**

Die Einstellung der Eingangsempfindlichkeit (Input Gain) ist sehr wichtig. Je höher die Eingangsempfindlichkeit, um so eher erreicht der Signalpegel den Schwellwert (Threshold) des Kompressors.

• Sie können Eingangsempfindlichkeit und Pegelkompensation (Make up Gain) mit einem einzigen Regler einstellen. Greifen Sie mit der Maus das »G«-Symbol und verschieben Sie es in vertikaler und horizontaler Richtung, um die Werte dieser beiden Parameter festzulegen.

Der Gain-Parameter definiert den Pegel des Signals am Eingang des Kompressors, aber der Schwellwert, bei dem der Kompressor anspricht, wird automatisch eingestellt, wenn Sie mit dem S-Symbol den Signaltyp auswählen.

Je nach Einstellung der Kompressor-Parameter ändert sich der Pegel an seinem Ausgang. Der Parameter »Mape Up Gain« dient zur Kompensation.

Wertebereich für Gain (Eingangsempfind $lichkeit$  $-18$  his  $+18$  dB

Wertebereich für Make Up Gain:  $-18$  bis  $+18$  dB

**12 / Fabrik C**

### **Kompression**

### **Nur Dreibandmodus Compressor Control-Seite**

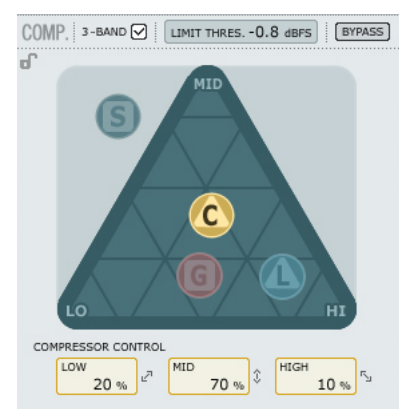

#### **Steuerung des Kompressors**

Die Parameter »Low«, »Mid« und »High« stellen den Kompressionsgrad für diese drei Frequenzbänder dar.

• Greifen Sie mit der Maus das »G«- Symbol und verschieben Sie es innerhalb des Dreiecks, um die Kompression auf die drei Frequenzbänder zu verteilen.

Wenn Sie vor allem den Bassbereich komprimieren wollen, sollten Sie das »C« in dieser Richtung verschieben. Ebenso gehen Sie vor, wenn Sie bevorzugt Mitten oder Höhen komprimieren wollen.

Der Gain-Parameter legt den Pegel am Eingang des Kompressors fest. Mit dem Make-up Gain wird die Pegelanhebung am Ausgang definiert. Die »Compressor Control«-Parameter dienen dazu, die individuelle Kompression für jedes der drei Frequenzbänder zu definieren.

## **Kompression**

#### **Nur Dreibandmodus Level-Seite**

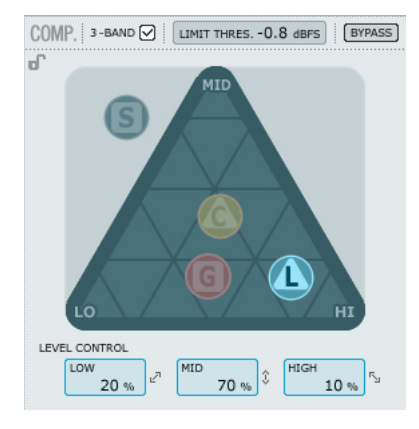

### **Pegelsteuerung**

Je nachdem, wie stark Sie die drei Frequenzbänder komprimieren, müssen Sie deren Pegel gegebenenfalls anpassen. Dazu verwenden Sie die Pegelsteuerung.

• Greifen Sie mit der Maus das »L«- Symbol und verschieben Sie es innerhalb des Dreiecks.

Während die Make-up Gain-Funktion auf der Gain Seite dazu dient, den Pegel des gesamten Signals nach der Kompression anzupassen, können die drei Level-Parameter verwendet werden, um die Pegel der drei Frequenzbänder einzeln anzupassen.

### **Kompression im Breitbandmodus**

Der Kompression arbeitet im Breitbandmodus, wenn das Kontrollkästchen neben dem Feld »3- Band« nicht aktiv ist.

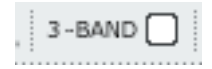

Im Dreibandmodus wird die Verteilung von Kompression und

Pegel(kompensation) zwischen den drei Bändern mit den Reglern »C« und »L« gesteuert. Im Breitbandmodus sind diese Bedienelemente nicht erforderlich und stehen daher nicht zur Verfügung.

Im Breitbandmodus werden nur die Regler »S« (Auswahl des Signaltyps) und »G« (Gain) verwendet.

Auf den Seiten 6 und 7 finden Sie Anwendungsbeispiele für den Breitband-Modus.

## **Parametereinstellung – Kompressor-Bereich**

Wie im vorangegangenen Abschnitt beschrieben wurde, werden die Parameters auf den vier Kompressor-Seiten einfach dadurch eingestellt, dass Sie eines der vier Symbole – »S«, »G«, »C« und »L« – mit der Maus erfassen und positionieren. Darüber hinaus stehen aber noch mehrere interessante Funktionen zur Verfügung.

### **Raster**

Das »S«-Symbol auf der Source-Seite kann nur entlang der vertikalen und horizontalen Achsen bewegt werden, aber auf den Compression-, Level- und Gain-Seiten können die entsprechenden Symbole (»C«, »L« und »G«) in allen Richtungen bewegt werden. Es kann aber von Vorteil sein, die Bewegungsfreiheit auf eine Achse zu beschränken.

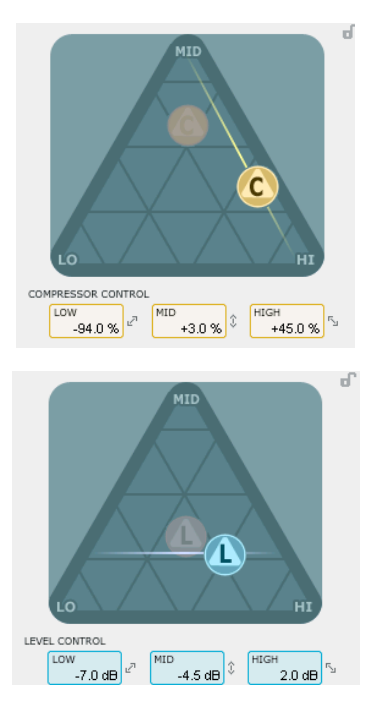

Daher ist es möglich, die Bewegungsrichtung durch ein Raster zu beschränken.

- Wählen Sie das »C«-, »L«- oder »G«- Symbol mit der linken Maustaste aus und halten Sie die Maustaste gedrückt.
- Drücken und halten Sie die Alt-Taste gedrückt, während Sie den Mauszeiger im Kreis bewegen. Damit haben Sie die »Kompass«-Funktion aktiviert und können nun eine von zwei bis sechs Richtungen auswählen.
- Lassen Sie die Alt-Taste los und bewegen Sie – ohne die linke Maustaste loszulassen – die Maus, um die gewünschten Werte auszuwählen.
- Lassen Sie die Maustaste los, um das vorher aktivierte Raster wieder aufzuheben.

### **Der Limiter**

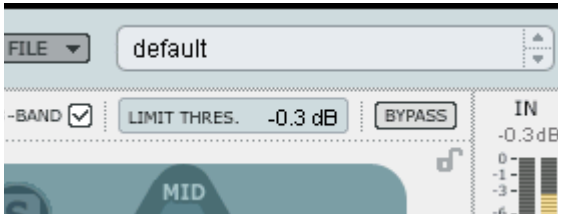

Das Fabrik C Plug-in umfasst auch einen Limiter. Der Limiter verhindern Verzerrungen durch sporadisch auftretende extreme Pegelspitzen im bearbeiteten Signal. Solche Spitzen können von einem Kompressor nicht immer schnell genug erfasst und gedämpft werden. Während der Limiter eingesetzt wird, um extreme Signalspitzen zu entschärfen, wird der Kompressor in erster Linie für eine zurückhaltende, »musikalische« Dynamikbearbeitung eingesetzt.

### **Parameter »Threshold« (Schwellwert)**

Wertebereich: -12 dB bis 0 dB

Der Parameter »Threshold« definiert den maximalen Pegel, der den Limiter passieren darf. Wir empfehlen als Maximaleinstellung den Wert -0,1 dB.

### **De-Esser**

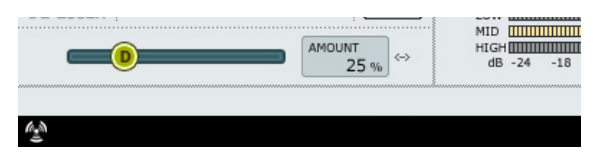

Ein De-Esser ist ein besonderer Kompressor, der ausschließlich zum Absenken von Zischlauten dient. Diese Zischlaute (»S«) sind bei Gesangsaufnahmen normalerweise zu laut und können durch den De-Esser gezielt abgesenkt werden.

Der De-Esser kann auch eingesetzt werden, um zusätzliche Gesangsspuren zu bearbeiten. Wenn hier eine Passage mit Zischlauten von mehreren Stimmen gesungen wird, kann ebenfalls ein unangenehmer Effekt auftreten.

Der De-Esser steht im Dreiband- und im Breitbandmodus zur Verfügung.

#### **Bypass-Funktion**

Klicken Sie auf das Bypass-Feld, um den De-Esser zu aktivieren oder zu deaktivieren.

#### **Parameter »Amount«**

Wertebereich: 0 bis 100 %

Geben Sie die zu bearbeitende Aufnahme wieder und verschieben Sie den De-Esser-Regler von links nach rechts, bis die Zischlaute in der gewünschten Weise gedämpft werden. Ein De-Esser reduziert die Pegel bestimmter höherer Frequenzbereiche. Daher sollten Sie den »Amount«-Parameter nur so hoch einstellen, wie es erforderlich ist.

### **Presetverwaltung**

Dieses Plug-in verfügt über eine umfassende, dateibasierte Presetarchitektur, die das Archivieren von Presets besonders einfach macht. Sie erlaubt es Ihnen, Ihre Presets so zu organisieren, wie es am ehesten Ihrer Arbeitsweise entspricht, und diese Presets mit anderen Anwendern zu tauschen. Presets werden als separate Dateien auf Ihrer Festplatte gespeichert. Wenn Sie ein Preset am vorgesehenen Standard-Speicherort abgelegt haben, erscheint es bei jeder Verwendung des Plug-ins automatisch im File-Menü. Diese Dateien können Sie auch in Unterordner einsortieren. Sie können solche Unterordner nach Bedarf erzeugen, umarrangieren und wieder löschen. So können Sie zum Beispiel Preset-Ordner für bestimmte Projekte, Kunden oder Anwendungen anlegen.

Anmerkung: Preset-Unterordner erscheinen nur dann im Preset File-Menü, wenn sich mindestens eine Datei in einem solchen Ordner befindet.

#### **File – Das Preset-Dateimenü**

Klicken Sie auf das »File«-Feld, um das Datei-Menü des Plug-ins zu öffnen. Im Datei-Menü stehen Ihnen die folgenden Funktionen zur Verfügung:

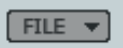

#### **Load – Presets öffnen**

Nach Auswählen von »Load« können Sie zu jedem beliebigen Ordner wechseln, auch zu gemeinsam genutzten Ordnern. Beim Aufrufen dieser Funktion wird zunächst der Standard-Speicherort für Fabrik C-Presets angezeigt. Nur Presets, die sich am Standard-Speicherort befinden, erscheinen im Popup-Menü für Fabrik C-Presets.

#### **Save – Presets speichern**

Nach Auswählen von »Save« können Sie Ihr Preset in jedem Ordner ablegen, auf den Sie Schreibzugriff haben; auch in gemeinsam genutzten Ordnern. Beim Aufrufen dieser Funktion wird zunächst der Standard-Speicherort für Fabrik C-Presets angezeigt.

### **Bereichssperrung bei Presetaufruf**

Es ist möglich, jeden der drei Bereiche des Plug-ins beim Aufrufen eines Presets zu sperren und damit selektiv vor Veränderungen zu schützen.

So ist es zum Beispiel möglich, die gerade gewählte EQ-Einstellung beizubehalten und aus einem gewählten Preset nur die De-Esser- und Kompressionseinstellungen zu übernehmen.

### **So sperren und entsperren Sie Bereiche**

Klicken Sie einfach auf das Schloss-Symbol eines Bereichs, um diesen Bereich zu sperren oder zu entsperren:

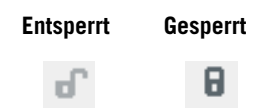

### **Standard-Speicherorte für Presets**

In den folgenden Ordnern werden die Fabrik C-Presets gespeichert. Dabei wird für jedes Plug-in ein eigener Unterordner verwendet.

### **Speicherpfade für Presets unter Mac OS X:**

Werkspresets:

\Library\Application Support\TC Electronic\Fabrik C\Presets

#### Anwenderpresets:

~\Library\Application Support\TC Electronic\Fabrik C\Presets

Das Präfix ~ \ steht für den Pfad zu Ihrem User-Ordner: Users \ Ihr Name

### **Speicherpfade für Presets unter Windows:**

Werkspresets: ~\TC Electronic\Fabrik C\Presets Anwenderpresets: Eigene Dateien\TC Electronic\Fabrik C\Presets Das Präfix ~ \ steht für den Pfad zum Ordner »Programme« auf Ihrem Systemlaufwerk.

- Um eine Datei zu löschen, verschieben Sie diese einfach in den Papierkorb.
- Um Ihre Presets in Form von Unterordnern zu organisieren, die dann im Menü des Plug-ins erscheinen, legen Sie diese Unterordner im Plug-in-Ordner an, der sich im Ordner PRESETS am Standard-Speicherort für Fabrik C-Presets befindet.

Anmerkung: Preset-Unterordner erscheinen nur dann im Preset File-Menü, wenn sich mindestens eine Datei in einem solchen Ordner befindet.

### **A/B-Speicher zum Vergleich von Einstellungen**

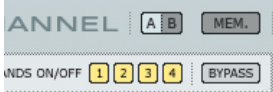

#### **A/B-Vergleich**

Mit der A/B-Vergleichsfunktion können Sie zwei verschiedene Variationen eines Presets mit minimalem Aufwand vergleichen.

Wenn Sie gerade erst mit dem Bearbeiten eines Presets begonnen haben, erscheint das A/B-Feld ausgegraut. Dadurch wird angezeigt, dass die beiden Zwischenspeicher A und B zu diesem Zeitpunkt identische Daten enthalten – es gibt also nichts zu vergleichen.

Sobald Sie jedoch damit beginnen, die Presetparameter zu verändern, wird Zwischenspeicher »A« aktiv, und der »A«-Teil des A/B-Feldes leuchtet auf. Alle Veränderungen werden im Zwischenspeicher »A« ausgeführt. Wenn Sie auf den Zwischenspeicher »B« umschalten, enthält dieser wiederum das ursprüngliche Preset, und alle folgenden Veränderungen werden in Zwischenspeicher »B« ausgeführt.

Durch Anklicken des A/B-Feldes können Sie zwischen beiden Zwischenspeichern umschalten.

Anmerkung: Die beiden Zwischenspeicher A und B sind flüchtig! Wenn Sie ein Preset speichern (zum Beispiel über das File-Menü oder als Bestandteil der Session in Ihrer Hostanwendung), wird nur der Inhalt des zu diesem Zeitpunkt aktiven Zwischenspeichers gesichert. Der Inhalt des anderen (verborgenen) Zwischenspeichers wird nicht gesichert!

#### **»Mem«-Feld**

Durch Anklicken des »Mem«-Feldes werden die aktuellen Einstellungen in beide Zwischenspeicher (A und B) kopiert.